# **Getting Started With Monitor Pro 7.0**

# QUICK START: INSTALLATION

For detailed instructions on installation, please refer to the *i*nstallation guide in your Monitor Pro package.

## **Minimum Hardware Requirements**

CPU: Pentium 233 CD\_ROM drive 128 MB RAM Monitor and SVGA (1024 X 768) Keyboard and Windows 2000 or NT-compatible mouse

## **Minimum Software Requirements**

Internet Explorer 4.01 Microsoft Windows 2000 or Microsoft Windows NT 4.0, Service Pack 4

#### **Installation Preparation**

Make sure to do the following before installing Monitor Pro:

- 1. Have virus software turned off.
- 2. Have administrator rights on the machine.
- 3. Have TCP/IP installed on the machine.

#### **Installation Procedure**

Have the Serial Number and Configuration Sequence ready that you find in *Exhibit A* of the shipping package.

- 1. Install Microsoft Windows 2000 or Windows NT 4.0, Service Pack 4.
- 2. Install Internet Explorer 4.0, Service Pack 1.
- 3. Install Microsoft SQL Server 7.0, if you want to use it for the Starter Application.
- 4. Use the Monitor Pro Client and Server CD to install Monitor Pro Server, Client, and/or Starter Application. Setup will run automatically if AutoRun is on.
- 5. The install program automatically installs the following system files that are required for Monitor Pro:
	- Microsoft Active Directory Service V4.1
	- Microsoft Data Access Components 2.1, Service Pack 2
	- Microsoft Visual Studio Component DLLs
- 6. Make sure to restart your machine after the systems files are installed. Leave the Server and Client CD in the CD-ROM drive to continue with the installation.
- 7. Follow the prompts to install Monitor Pro Server and Client products.
- 8. Select dBase IV or Microsoft SQL Server for your Starter Application.
- 9. If you install the server and the client on different machines, make sure to set the same TCP/IP Connection Port number for both the server and the client in the Monitor Pro Licensing Utility dialog box.
- 10. Restart the machine after the Client and Server installation is completed.
- 11. If you have selected the Monitor Pro Add-Ons as an install option, the installation program will continue automatically after the machine is restarted. Follow the prompts to install the Add-Ons.
- 12. If you have selected the DI/VAP as an install option, you will be prompted to use the DI/VAP CD to install drivers.
- 13. For authorization information, refer to Chapter 5, "Authorizing and Maintaining FactoryLink Installation," in the installation guide*.*
- 14. For information on additional procedures, refer to Chapter 6, "Additional Information and Procedures," in the installation guide*.*

Note: The AutoRun feature will not work for the installation of Monitor Pro on the **Terminal Server**. You need to go to the Control Panel, select Add/Remove, and then run the installation program.

Note: You can install both the **Monitor Pro Server** and the **Client** on one machine, or you can install the server on one machine and the client on another.

Install the **Device Interfaces and Value-Added Products** (DI/VAP) on the server machine only.

Although you can install the **Starter Application** on either the server or the client machine, Schneider Automation recommends that you install it on the server machine.

# QUICK START: CONFIGURATION EXPLORER

For an overview of Monitor Pro 7.0, please refer to the **Concepts.pdf** file in the **Schneider Automation\Monitor Pro\Documentation\En** directory where Monitor Pro is installed.

For detailed instructions on how to use Configuration Explorer, please refer to the **Configuration Explorer User Guide.pdf** file in the same directory.

### **How to Add Servers and Applications**

1. Double-click the Configuration Explorer icon on your desktop to get the default Enterprise View window.

- 2. Right-click **FactoryLink Servers** and select **Add FL Servers** from the pop-up menu.
- 3. Provide a name and directory for the new server. Click **OK.**
- 4. Right-click the server you just added under **FactoryLink Servers.** Select **Add Existing Application** from the pop-up menu.
- 5. Follow the prompts to complete the process.

#### **How to Add OPC Servers**

- 1. In the Enterprise View window, right-click the **OPC Server** and select **Add OPC Server** from the pop-up menu.
- 2. Provide **Name** for the new OPC server**.**
- 3. Use the Browse button to select **Server Node or IP Address**, and **OPC Server**.
- 4. Click the **Advanced** button to obtain the information for **Advanced Settings**. **ProgID** and **CLSID** are filled in automatically.
- 5. Click **OK** to finish the setup.

#### **How to Start the Starter Application**

- 1. In the Enterprise view, expand the **FactoryLink Servers** folder.
- 2. Right-click **MyStarterApp** and select **Start/Stop** from the pop-up menu.
- 3. Select **Start** from the submenu. Your Monitor Pro Starter Application will start running.

Use the same procedure to start other Monitor Pro applications that you have added in Configuration Explorer.

Note: If you installed the Starter Application, three preconfigured Monitor Pro Severs appear in the Enterprise View: **OPCDA20**, **AlarmServers**, and **TrendServers**.

Note: For more information on the **Starter Application**, refer to Chapter 7, "Starter Application," in the installation guide.

# QUICK START: CLIENT BUILDER

For detailed instructions on how to use the graphic features of Client Builder, please refer to the Client Builder online help.

### **How to Configure Server Types and New Servers**

- Note: If you installed the Starter Application, you have three preconfigured Server Types: **OPCDA20**, **Alarm-Servers**, and **TrendServers**.
- 1. Double-click the Client Builder icon on your desktop.
- 2. In the **Open Project** dialog box, click **New**.
- 3. In the **New Project** dialog box, provide a name and directory.
- 4. From the **Tools** menu in the Client Builder window, click **Servers**.
- 5. In the **Servers Editor,** right-click **SERVERTYPES** and select **New** from the pop-up menu.
- 6. In the **Communication Manager** pane that appears on the right of the Servers Editor, provide the following information.

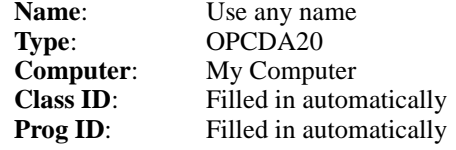

- 7. Click **Set**, then **OK**. Your OPC Server Type is now set up.
- 8. In the **Servers Editor**, under **SERVERTYPES**, right-click the server type that you just created and select **Add Servers** from the pop-up menu.
- 9. Provide the following information:

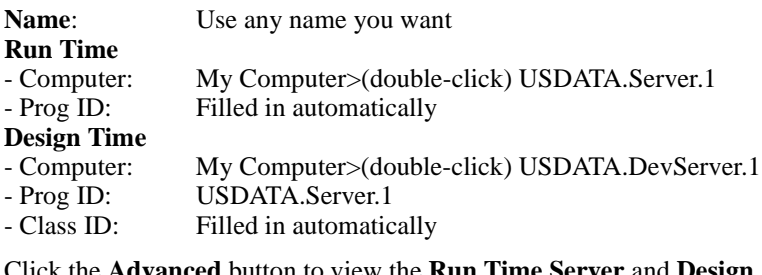

Click the **Advanced** button to view the **Run Time Server** and **Design Time Server** settings.

**Storage Name:** Leave it blank (not implemented for FL 7.0)

10. Go back to the **Servers Editor**, use the same procedure to set up the other two Server Types: **AlarmServers** and **TrendServers**.

Note: If the server resides in your computer as a standalone system, use "**My Computer**" for the Computer Name. If you want this server to be shared by clients that will use the current Client Builder project, use the Browser to select your computer name from the network and double-click **USDA-TA.Server.1.**

# **How to Configure Clusters and Cluster Members**

- 1. In the **Servers Editor**, double-click **CLUSTERS** and select **New** from the pop-up menu.
- 2. Provide the following information:

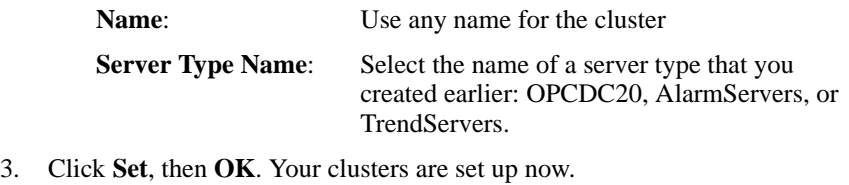

- 4. In the **Servers Editor**, under **CLUSTERS**, right-click the cluster that you just created and select **Add Member** from the pop-up menu.
- 5. Provide the following information:

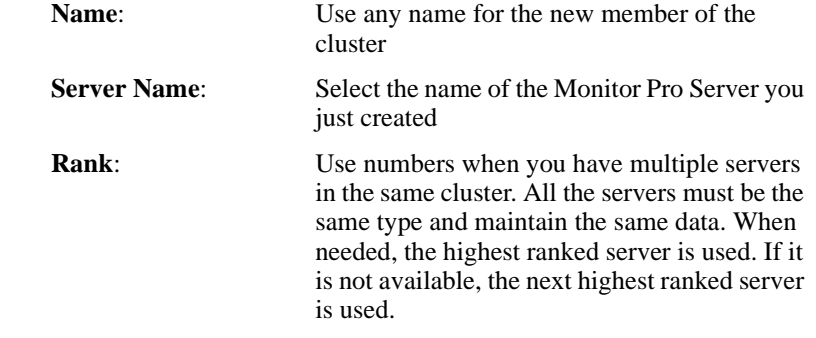

6. Click **Set**, then **OK**. Your cluster members are set up now.

Note: If you installed the Starter Application, you have three preconfigured clusters: **FactoryLinkCluster**, **AlarmCluster**, and **TrendCluster**.

Note: The **Rank** feature is not implemented in Monitor Pro 7.0. © Copyright 2000 United States Data Corporation. All rights reserved.

#### NOTICE:

The information contained in this document (and other media provided herewith) constitutes confidential information of United States Data Corporation ("USDATA") and is protected by copyright laws and international copyright treaties, as well as other intellectual property laws and treaties. Such information is not to be disclosed, used or copied by, or transferred to, any individual, corporation, company or other entity, in any form, by any means or for any purpose, without the express written permission of USDATA.

The information contained in this document and related media constitutes documentation relating to a software product and is being provided solely for use with such software product. The software product was provided pursuant to a separate license or other agreement and such information is subject to the restrictions and other terms and conditions of such license or other agreement.

The information contained in this document and related media is subject to change without notice and does not represent a commitment on the part of USDATA. Except for warranties, if any, set forth in the separate license or other agreement relating to the applicable software product, USDATA makes no warranty, express or implied, with respect to such information or such software product.

USDATA and FactoryLink are registered trademarks of United States Data Corporation in the United States and/or other countries. Open Software Bus is a registered trademark licensed to United States Data Corporation. All other brand or product names are trademarks or registered trademarks of their respective holders.